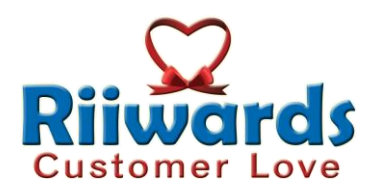

## **How to Connect a Device to Your Account**

A "Device" is a tablet, iPad or Asura that allows your customers to check-in by entering their phone number. You can connect multiple devices to your merchant account. Customers checking in on any of the devices connected to your account will be added to your single customer list.

Follow the process described below to register a device to your account.

## **Step 1: Find the unique device ID (UDID) of your device**

Every device has a UDID assigned by the manufacturer. If you are using a tablet, it is known as IMEI and is formatted like this: 00000000-386c-d788-0033-c5870033c587. If you are using Asura then it is the MAC Address which is formatted like this: 00:1f:7b:15:75:38.

If you don't know the UDID for your device, just start Riiwards application on it. If the device has not been registered, it will display the UDID with an error message.

## **Step 2: Login to your merchant account**

Go t[o www.Riiwards.com](http://www.riiwards.com/) and login using your email and password.

## **Step 3: Register your device**

Click on menu "Register a Device" in section "My Account"

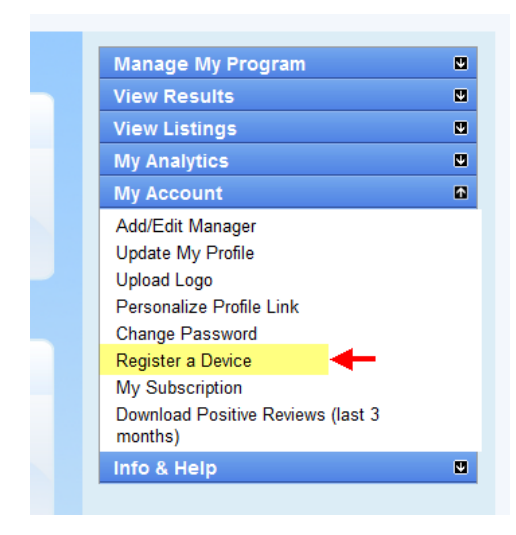

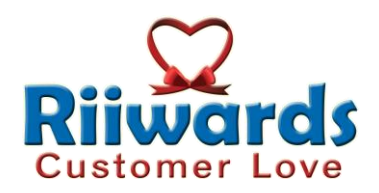

On the next screen, enter the UDID of the device and click on "Register".

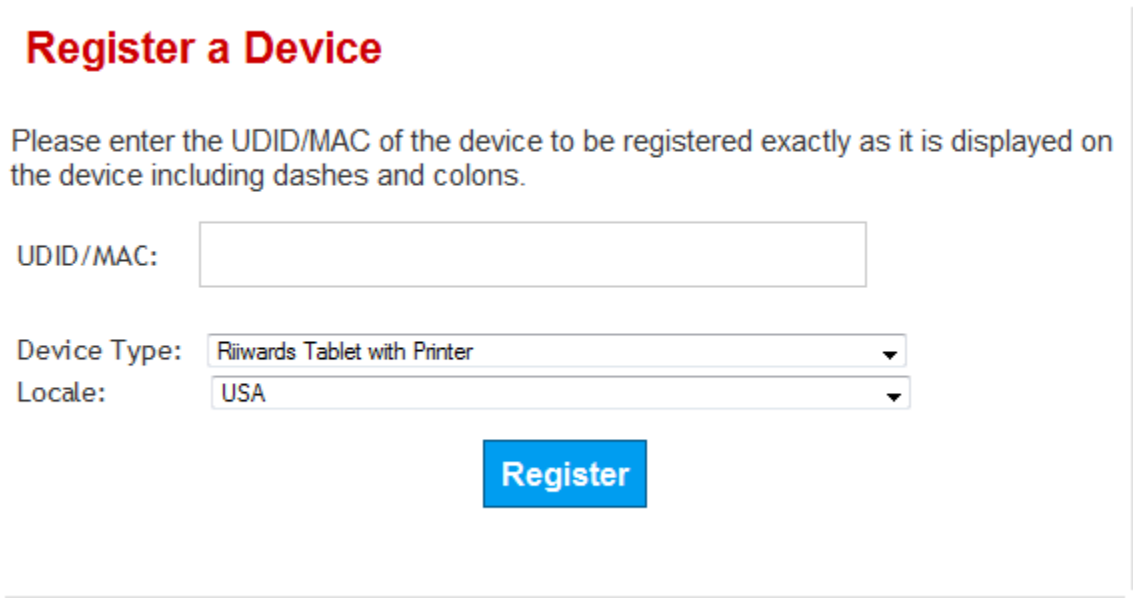

**THAT'S IT!**